# tehnot=ka

[https://tehnoteka.rs](https://tehnoteka.rs/?utm_source=tehnoteka&utm_medium=pdf&utm_campaign=click_pdf)

# **Uputstvo za upotrebu (EN)**

LOGITECH set bežični miš i tastatura MK710 EN(US)

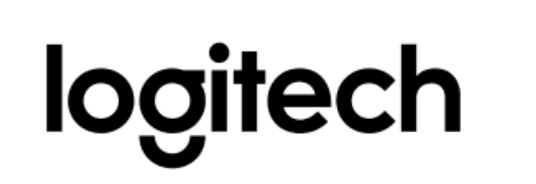

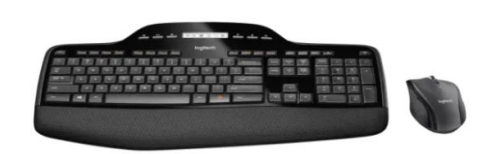

Tehnoteka je online destinacija za upoređivanje cena i karakteristika bele tehnike, potrošačke elektronike i IT uređaja kod trgovinskih lanaca i internet prodavnica u Srbiji. Naša stranica vam omogućava da istražite najnovije informacije, detaljne karakteristike i konkurentne cene proizvoda.

Posetite nas i uživajte u ekskluzivnom iskustvu pametne kupovine klikom na link:

[https://tehnoteka.rs/p/logitech-set-bezicni-mis-i-tastatura-mk710-enus-akcija-cena/](https://tehnoteka.rs/p/logitech-set-bezicni-mis-i-tastatura-mk710-enus-akcija-cena/?utm_source=tehnoteka&utm_medium=pdf&utm_campaign=click_pdf)

# Getting started with Première utilisation Logitech<sup>®</sup> Wireless Desktop MK710

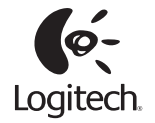

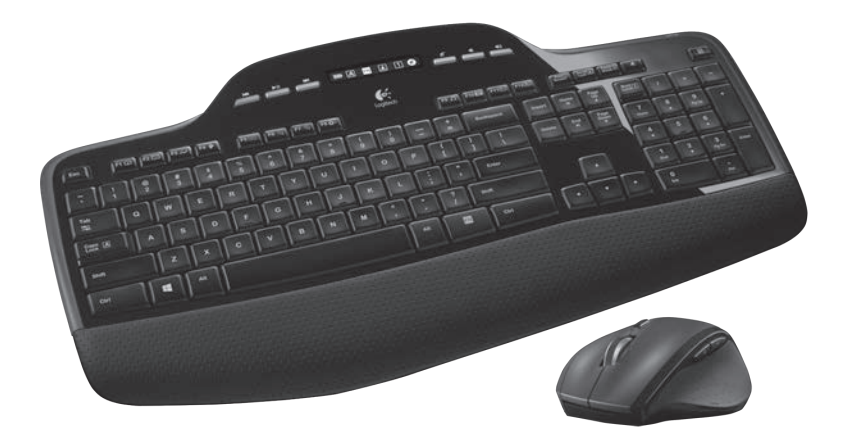

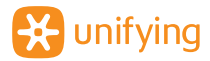

# **Contents**

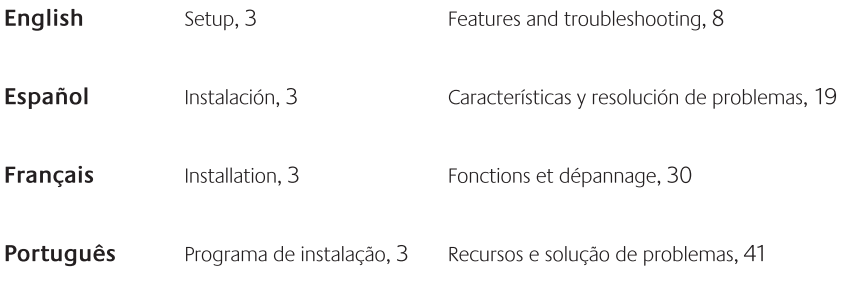

www.logitech.com/support, 55

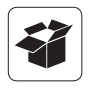

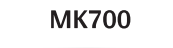

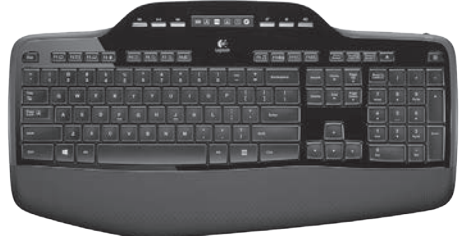

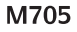

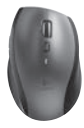

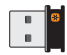

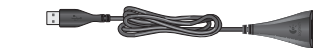

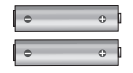

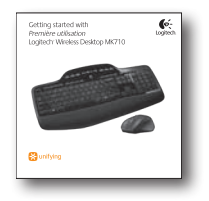

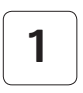

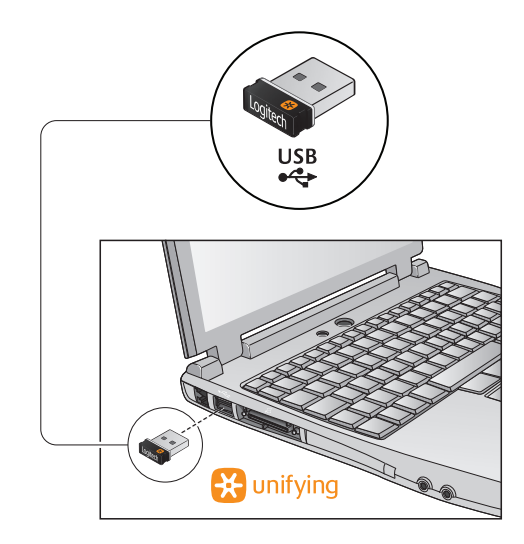

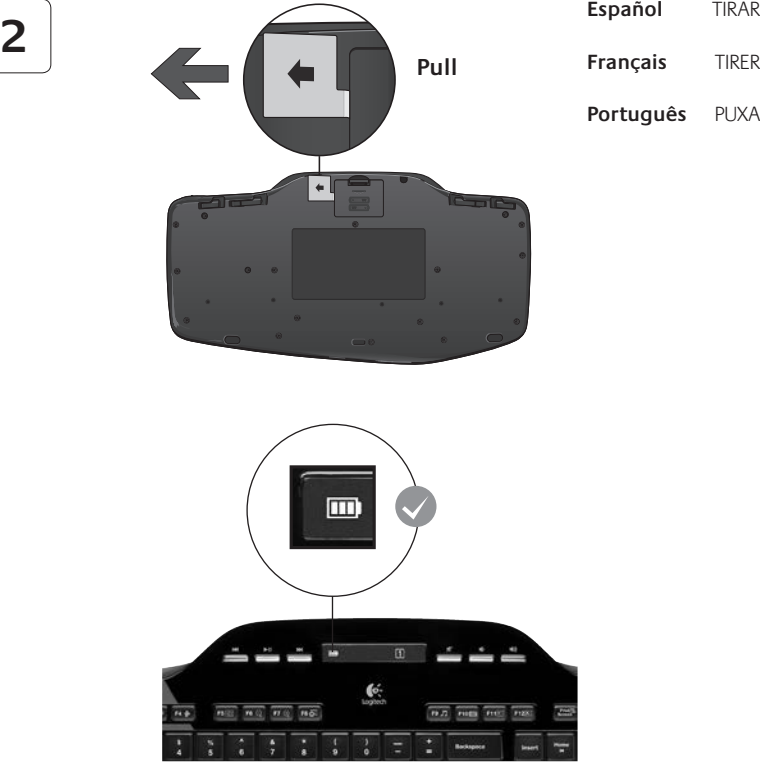

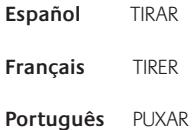

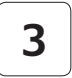

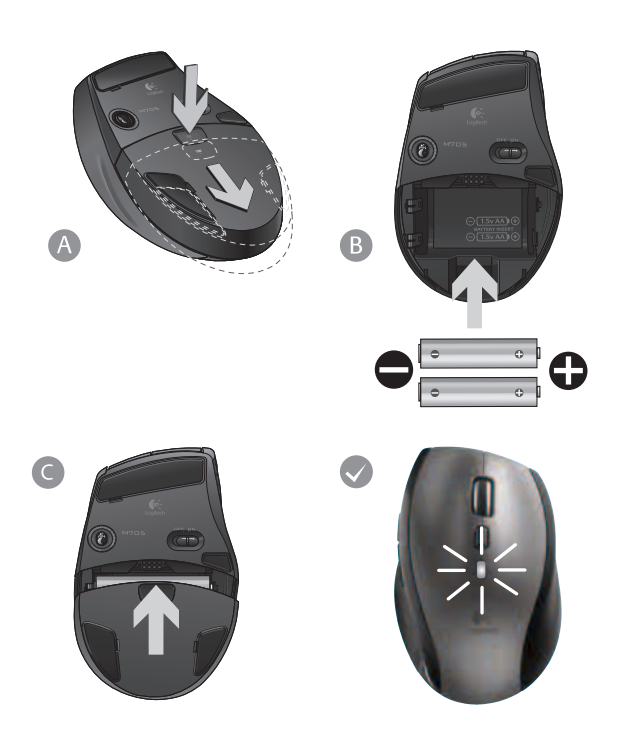

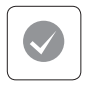

# **English**

Your Keyboard and mouse are now ready for use. Install the Logitech® SetPoint™ Software to do the following:

- Enable some of the F-keys and customize up to 14 keys on the keyboard
- Enable the Mute icon on the LCD
- Enable the tilt wheel and customize up to 6 buttons on the mouse

# **Español**

Ya puedes usar el teclado y mouse. Instala el software Logitech® SetPoint™ para:

- Activar algunas de las teclas F y personalizar hasta 14 botones en el teclado
- Activar el icono de silencio en la pantalla LCD
- Activar el botón rueda y personalizar hasta 6 botones en el mouse

# **Français**

Votre ensemble clavier et souris est maintenant prêt à l'emploi. Installez le logiciel Logitech® SetPoint™ pour effectuer les actions suivantes:

- activer les touches F et personnaliser jusqu'à 14 touches du clavier;
- activer l'icône de sourdine sur l'écran LCD;
- activer la roulette multidirectionnelle et personnaliser jusqu'à six boutons de la souris.

# **Português**

O teclado e o mouse estão prontos para ser usados. Instale o Logitech® SetPoint™ Software para fazer o seguinte:

- Ativar algumas teclas F e personalizar até 14 teclas no teclado
- Ativar o ícone de sem som no LCD
- Ativar a roda de inclinação e personalizar até 6 botões no mouse

# **Keyboard features: F-key usage**

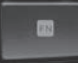

User-friendly enhanced F-keys let you launch applications easily. To use the enhanced functions (yellow icons), first press and hold the **FN** key; second, press the F-key you want to use.

**Tip** In the software settings, you can invert the FN mode if you prefer to access directly the enhanced functions without having to press the FN key.

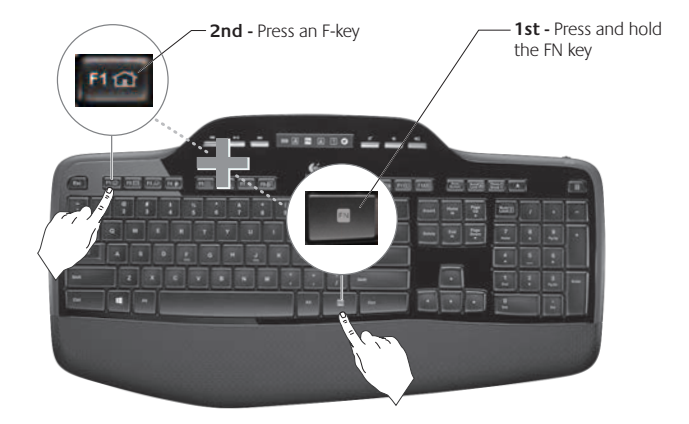

# **Keyboard features: F-keys and more**

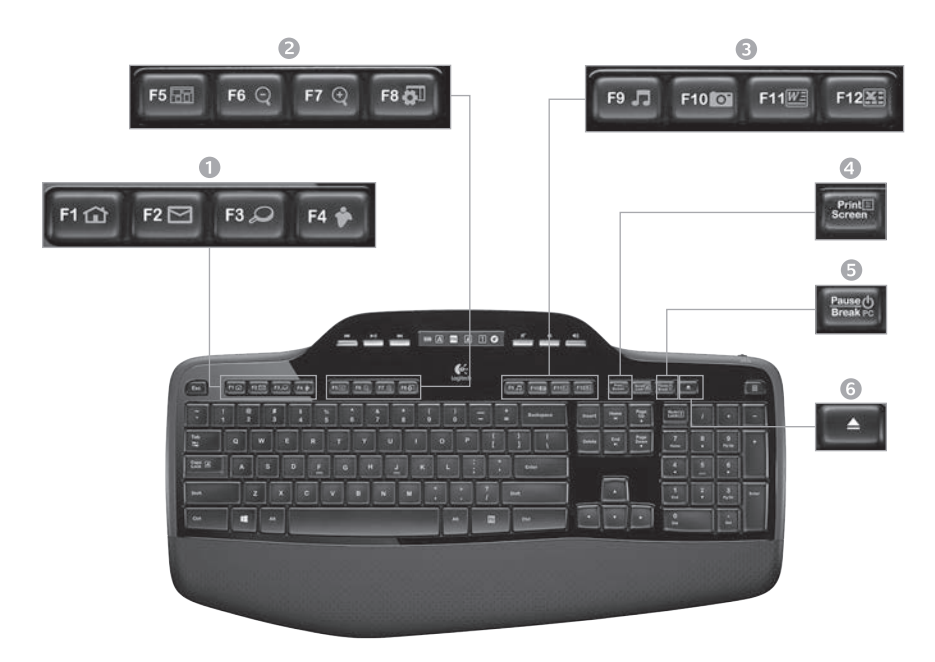

# 1. Internet zone

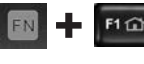

Launches Internet browser

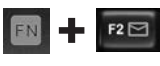

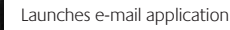

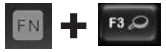

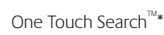

Launches instant message application\*

#### 2. Convenience zone

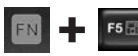

Launches application switcher\*

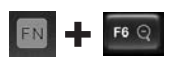

Zoom in\*

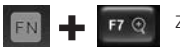

F8 8

Zoom out\*

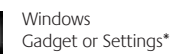

# 3. Productivity zone

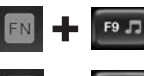

Launches media player

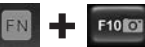

Launches Photo Gallery\*

Launches document application\*

F12

Launches spreadsheet application\*

### 4. Context menu

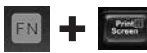

Display contextual menu of selected item.

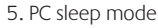

Places your computer in energysaving sleep mode.

# 6. Eject button\*

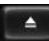

Opens CD/DVD-ROM drive drawer.

\* Logitech® SetPoint™ Software installation is required.

FN

# **Keyboard features: Media keys and status icons**

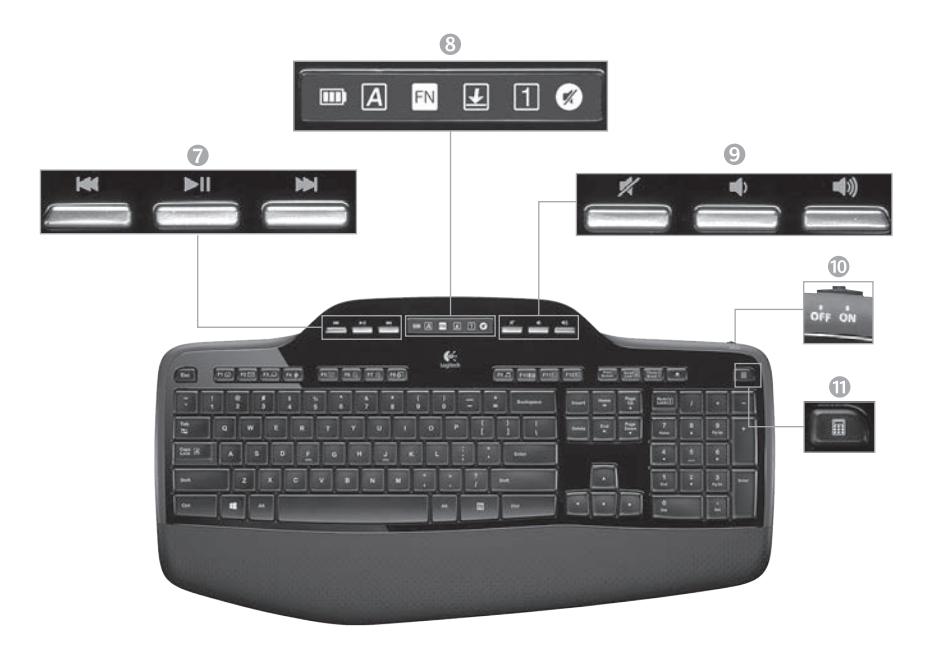

7. Multimedia navigation

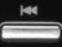

Back/previous track

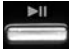

Play/pause

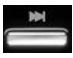

Forward/next track

#### 8. LCD Dashboard icon status

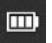

Battery status indicator (see Battery management for more information)

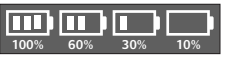

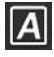

Caps lock on

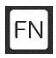

FN on

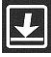

Scroll lock on

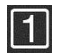

Num lock on

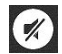

Mute on\*

\* Logitech® SetPoint™ Software installation is required.

#### 9. Volume control

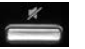

Mute

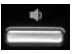

Volume down

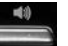

Volume up

# 10. Keyboard off/on switch

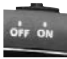

11. Launches calculator

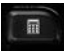

12 English

# **Mouse features**

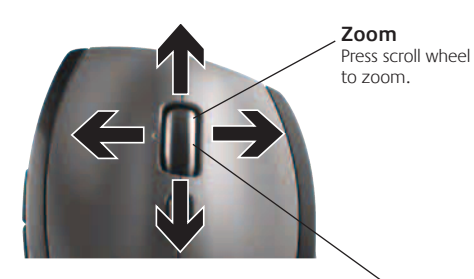

#### **MicroGear precision scroll wheel**

Tilt wheel for side-to-side (horizontal) scrolling through spreadsheets or wide documents. The scroll wheel doubles as a middle button. Press down to use and press again to release.

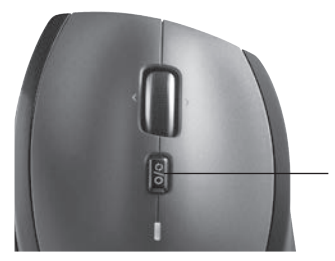

**Scroll toggle** With the flick of a switch, change between precision (click-to-click) scrolling and hyper-fast scrolling.

#### **Precision scrolling**

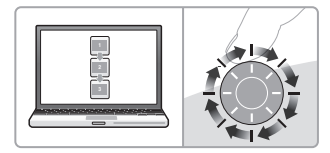

Use click-to-click mode to navigate lists or slides.

#### **Hyper-fast scrolling**

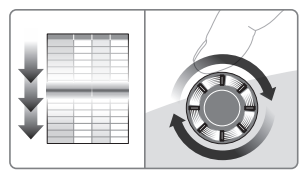

The wheel spins freely, allowing you to fly through long documents and Web pages.

# **More mouse features**

- **1. Back and Forward Buttons\*** Press to flip between web pages.
- **2. Application Switch\*** Press rubber grip to switch between applications.
- **3. Battery Indicator Light** Turns red when a couple weeks of battery life remain.
- **4. On/Off Switch** Slide to turn mouse on and off.
- **5. Battery Door Release** Press where indicated and slide door off mouse. Reduce weight by installing a single battery.

#### **6. Receiver Storage Space Inside the Mouse**

\* Application Switcher and side-to-side scrolling require Logitech software. Depending on your operating system, the back, forward, and middle buttons may also require Logitech software.

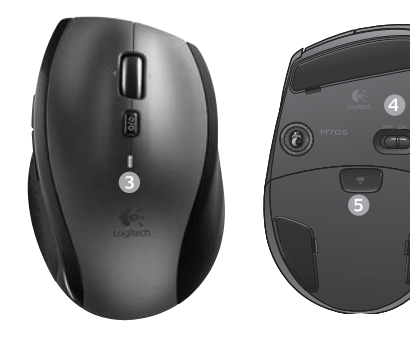

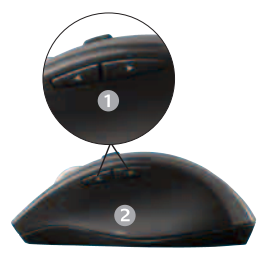

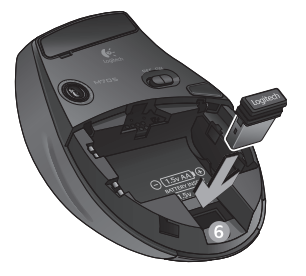

# **Battery management**

Your keyboard and mouse have up to three years of battery life.\*

#### **Battery sleep mode**

Did you know that your keyboard and mouse go into sleep mode after you stop using them for a few minutes? This feature helps limit battery usage and eliminates the need to keep switching your devices on and off. Both your keyboard and mouse are up and running immediately once you begin using them again.

#### **How to check the battery level for the keyboard**

The battery icon on the keyboard LCD shows the current battery level for the keyboard. As the battery level decreases, the battery icon shows how much battery power remains, as shown in the image to the right.

#### **How to check the battery level for the mouse**

**Option 1:** Turn the mouse **off** then back **on** using the On/Off switch on the mouse bottom. If the LED on top of the mouse glows green for 10 seconds, the batteries are good. If the LED blinks red, the battery level has dropped to 10% and you have only a few days of battery power left.

**Option 2:** Launch the SetPoint Software, and click the Mouse Battery tab to see the current battery level of the mouse.

\* Battery life varies with usage and computing conditions. Heavy usage usually results in shorter battery life.

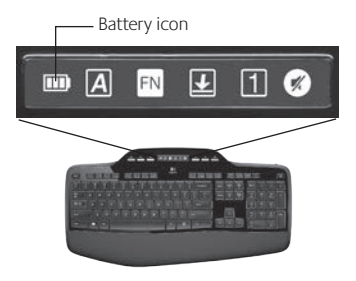

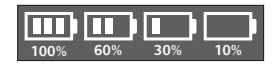

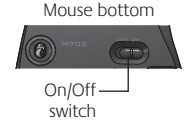

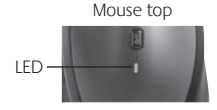

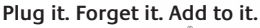

You've got a Logitech® Unifying receiver. Now add a compatible wireless keyboard or mouse that uses the same receiver. It's easy. Just start the Logitech® Unifying software\* and follow the onscreen instructions. For more information and to download the software, visit **www.logitech.com/unifying**

**EXP** unifying

# **Troubleshooting**

#### **Keyboard and mouse are not working**

- **Check the USB connection.** Also, try changing USB ports.
- **Move closer?** Try moving the keyboard and mouse closer to the Unifying receiver, or plug the Unifying receiver into the receiver extender cable to bring it closer to the keyboard and mouse.

Ω€

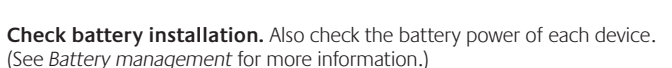

On the mouse bottom, slide the On/Off switch right to turn on the mouse. The Battery LED on the mouse top case should light green for 10 seconds. (See *Battery management* for more information.)

 $\Box$ 

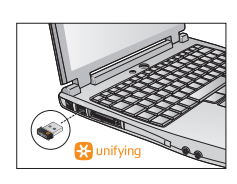

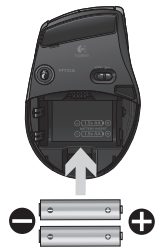

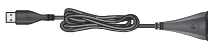

Mouse bottom

On/Off switch

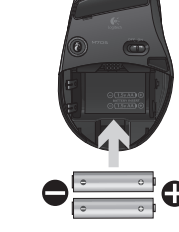

# **Troubleshooting**

- **Are you experiencing slow or jerky cursor movement?** Try the mouse on a different surface (e.g., deep, dark surfaces may affect how the cursor moves on the computer screen).
- **Is the keyboard turned on?** Slide the keyboard Off/On switch to the **On** position, as shown in the image below. The keyboard Status icons should light up.

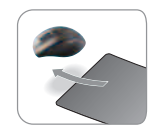

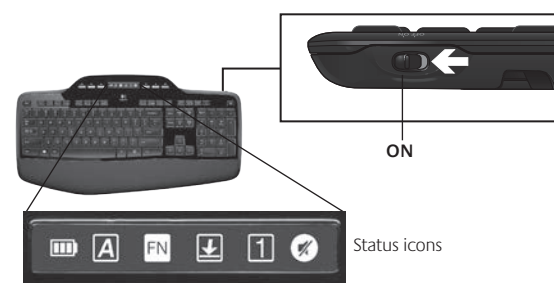

- **Re-establish the connection.** Use the Unifying software to reset the connection between the keyboard/mouse and Unifying receiver. Refer to the Unifying section in this guide for more information.
- **Install Logitech SetPoint Software** to customize your keyboard and mouse in order to fully take advantage of all features. logitech.com/downloads

For additional help, refer to the Customer Support telephone numbers. Also visit **www.logitech.com/comfort** for more information about using your product, and for ergonomics.

# **Características del teclado: Uso de teclas F**

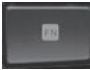

Las teclas F mejoradas permiten iniciar aplicaciones fácilmente. Para usar las funciones mejoradas (iconos naranja), mantén pulsada la tecla **FN** mientras pulsas la tecla F que deseas usar.

**Consejo** En la configuración del software, puedes invertir el modo FN si prefieres acceder directamente a las funciones mejoradas sin tener que pulsar la tecla FN.

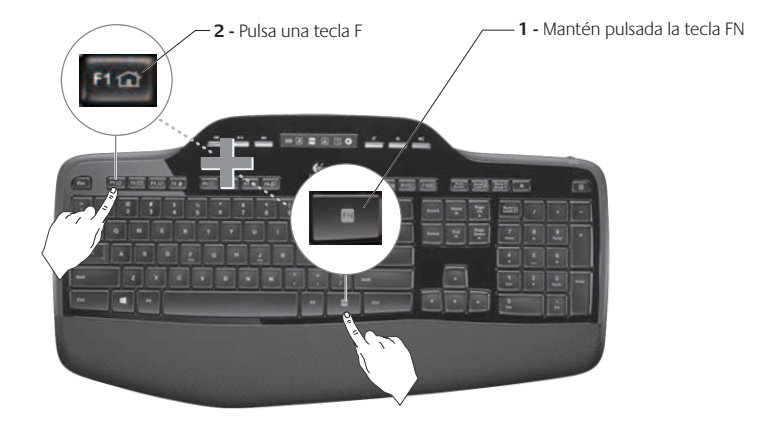

# **Características del teclado: Teclas F y más**

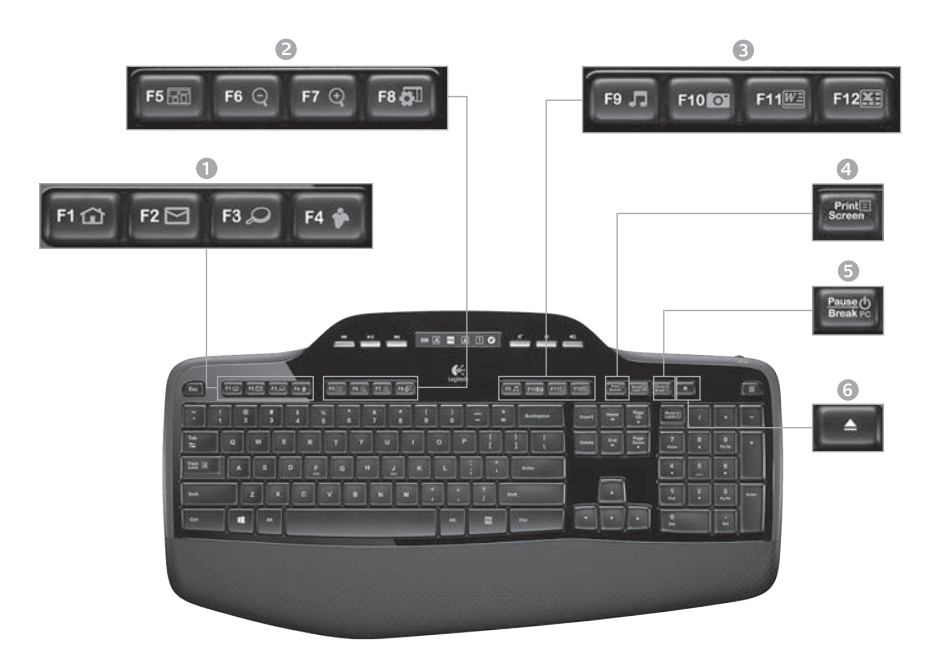

#### 1. Sección Internet

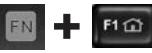

Abre el navegador de Internet

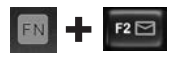

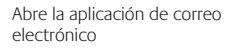

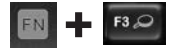

One-Touch Search™\*

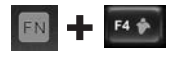

Abre aplicación para mensajería instantánea\*

#### 2. Sección de acceso rápido

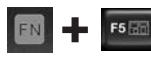

Abre cambio de aplicaciones\*

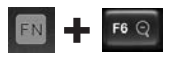

Ampliar\*

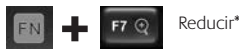

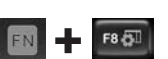

Configuración o Gadget de Windows\*

# 3. Sección de productividad

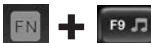

Abre reproductor de medios

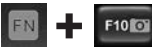

Abre Galería fotográfica\*

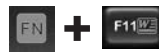

Abre aplicación para documentos\*

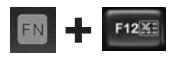

Abre la aplicación para hojas de cálculo\*

#### 4. Menú contextual

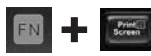

Muestra un menú contextual del elemento seleccionado.

#### 5. Modo de suspensión de la computadora

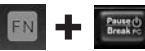

Coloca la computadora en modo de ahorro de energía.

6. Botón de expulsión\*

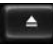

Abre la bandeja de la unidad de CD/ DVD-ROM.

\* Requiere instalación de software Logitech® SetPoint™.

# **Características del teclado: Botones multimedia e iconos de estado**

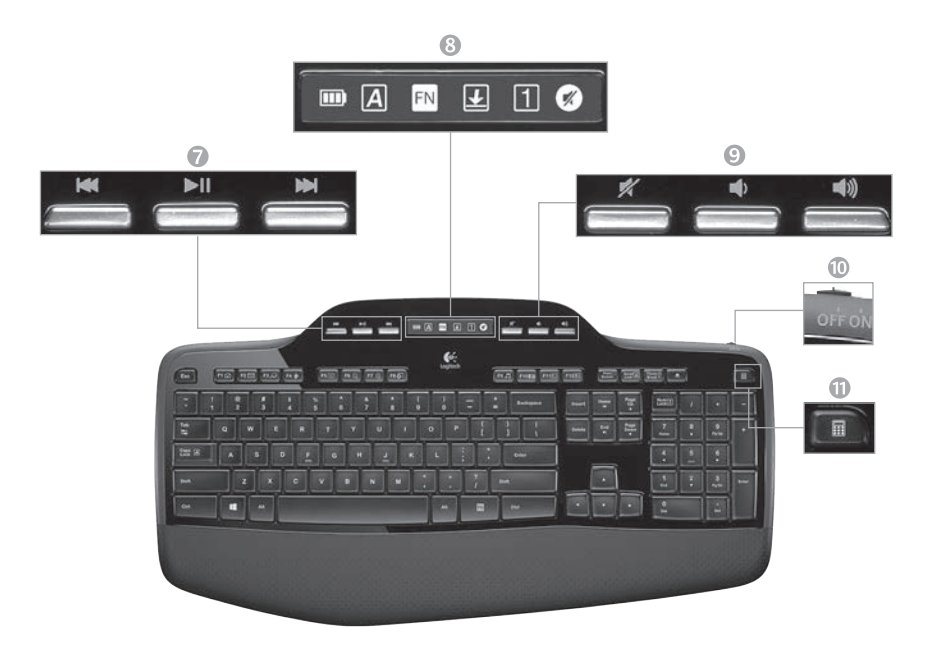

#### 7. Navegación multimedia

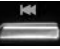

Retroceso/Pista anterior

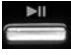

Reproducir/Pausa

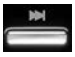

Avance/Pista siguiente

8. Iconos de estado en sección de control LCD

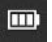

Indicador de estado de baterías (para más información, consulta Administración de las batwerías)

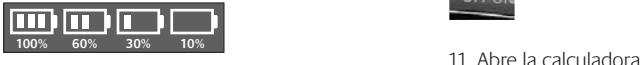

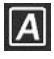

Bloq Mayús activado

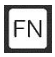

FN activada

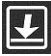

Bloq Despl activado

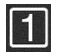

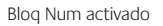

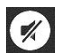

Silencio activado\*

\* Requiere instalación de software Logitech® SetPoint™.

#### 9. Control de volumen

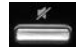

Silencio

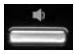

Bajar volumen

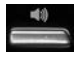

Subir volumen

10. Conmutador de encendido/ apagado de teclado

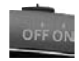

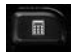

### **Características del mouse**

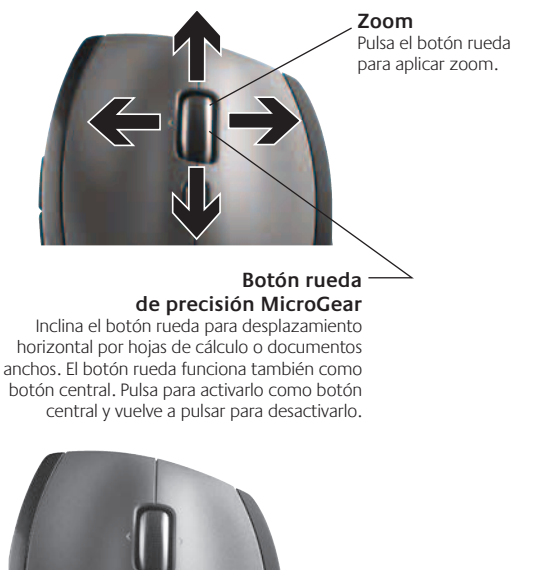

#### **Desplazamiento de precisión**

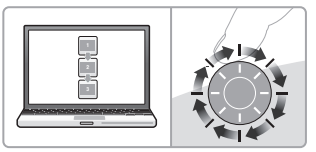

Usa el modo click a click para recorrer listas o diapositivas.

#### **Desplazamiento superrápido**

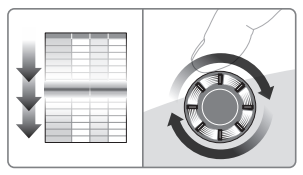

El botón rueda gira libremente y permite recorrer documentos y páginas Web grandes con rapidez.

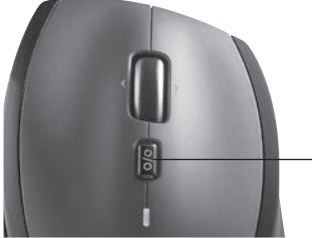

#### **Conmutador de desplazamiento**

Con solo mover un conmutador, alterna entre desplazamiento de precisión (click a click) y superrápido.

# **Más características del mouse**

- **1. Botones de avance y retroceso\***: púlsalos para avanzar y retroceder por páginas Web.
- **2. Cambio de aplicaciones\***: pulsa el recubrimiento de goma para cambiar de aplicación.
- **3. Indicador de carga de baterías**: se vuelve rojo cuando queda una semana de duración de baterías.
- **4. Conmutador de encendido/apagado**: deslízalo para encender y apagar el mouse.
- **5. Compartimento de baterías**: pulsa donde se indica, desliza y extrae la tapa del mouse. Instala una sola batería para reducir peso.

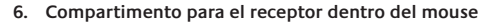

\* El cambio de aplicaciones y el desplazamiento horizontal requieren software Logitech. Según el sistema operativo que uses, es posible que los botones central y de avance y retroceso también requieran el software Logitech.

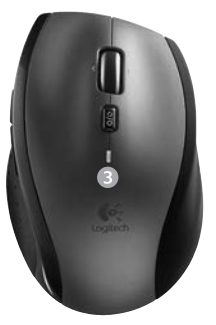

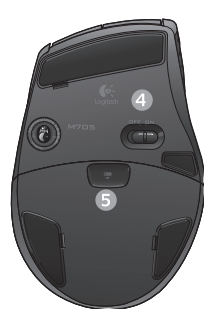

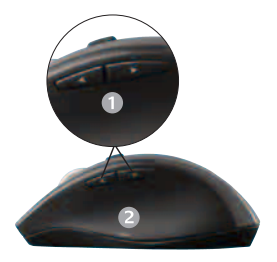

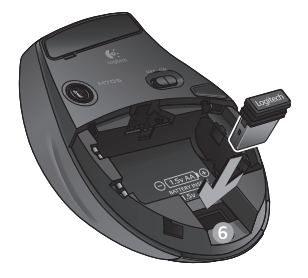

# **Administración de las baterías**

Las baterías del teclado y el mouse duran hasta tres años.\*

#### **Modo de suspensión automático**

El teclado y el mouse entran en modo de suspensión si no se utilizan durante unos minutos. Esta función sirve para ahorrar energía en las baterías, y elimina la necesidad de apagar y encender los dispositivos. En cuanto empiezan a usarse, tanto el teclado como el mouse están disponibles de inmediato.

### **Comprobación de la carga de las baterías del teclado**

El icono de la batería en la pantalla LCD del teclado muestra el nivel de carga actual de las baterías del teclado. A medida que desciende el nivel de carga de las baterías, el icono indica cuánta carga queda, como se muestra en la imagen de la derecha.

# **Comprobación de la carga de las baterías del mouse**

**Opción 1: Apaga** el mouse y **enciéndelo** de nuevo mediante el conmutador situado en la base del dispositivo. Si el diodo en la parte superior del mouse se ilumina en verde durante 10 segundos, el nivel de carga de las baterías es bueno. Si el diodo se ilumina en rojo, el nivel de carga de las baterías ha descendido a un 10% y sólo será suficiente para unos días.

**Opción 2:** Inicia el software SetPoint y haz click en la ficha Pilas del ratón para ver el nivel de carga de baterías actual.

\* La duración de las baterías depende del uso y del equipo utilizado. Cuanto más intenso sea el uso, más rápidamente se agotarán las baterías.

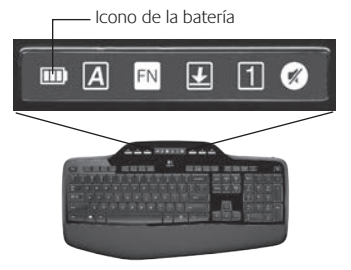

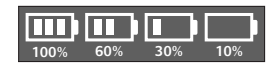

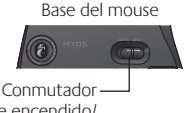

de encendido/ apagado

Parte superior del mouse

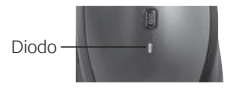

# **Conéctalo. Olvídate de él. Agrega más.**

Tienes un receptor Logitech® Unifying. Agrega ahora un teclado o mouse inalámbrico compatible que use el mismo receptor. Es fácil. Basta iniciar el software Logitech® Unifying y seguir las instrucciones en pantalla. Para obtener más información y para descargar el software, visita **www.logitech.com/unifying**

**H**unifying

# **Resolución de problemas**

#### **El teclado y el mouse no funcionan**

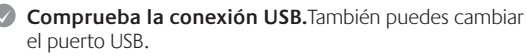

**¿Más cerca?** Intenta acercar el teclado y el mouse al receptor Unifying, o conecta el receptor Unifying al cable extensor para acercarlo al teclado y el mouse.

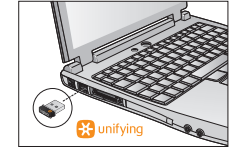

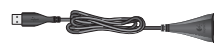

**Comprueba la colocación de las baterías.** También debes comprobar el nivel de carga de las baterías de cada dispositivo. Para más información, consulta la sección *Administración de las baterías*.

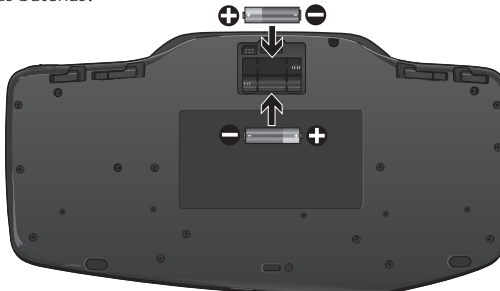

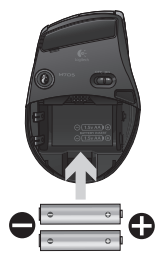

Desliza hacia la derecha el conmutador de encendido/apagado situado en la base del mouse para encenderlo. El diodo de baterías situado en la parte superior del mouse debería emitir destellos verdes durante 10 segundos. Para más información, consulta la sección *Administración de las baterías*.

Base del mouse

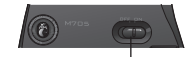

Conmutador de encendido/apagado

# **Resolución de problemas**

- **¿Movimiento lento o irregular del cursor?** Prueba el mouse en otra superficie (ten en cuenta que las superficies oscuras pueden tener un efecto negativo en el movimiento del cursor en la pantalla de la computadora).
- **¿Has encendido el teclado?** Desliza el conmutador de encendido/ apagado del teclado a la posición de **encendido**. Los iconos de estado del teclado deberían iluminarse.

IJ П .

m

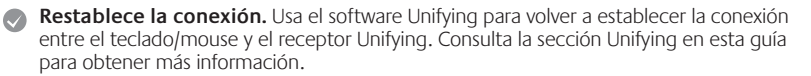

**ENCENDIDO**

Iconos de estado

**Instala el software Logitech SetPoint** para personalizar el teclado y el mouse y así aprovechar al máximo todas las funciones disponibles. logitech.com/downloads

Si necesitas más información o asistencia, tienes a tu disposición los números de teléfono del servicio de atención al cliente. En **www.logitech.com/comfort** encontrarás más información sanitaria y sobre el uso de los productos.

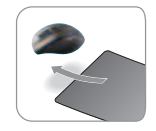

# **Fonctions du clavier: utilisation des touches F**

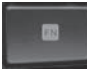

Les touches F conviviales et leur mode avancé vous permettent de lancer facilement des applications. Pour profiter des fonctions avancées (icônes jaunes), appuyez sur la touche **FN** sans la relâcher, puis sur la touche F de votre choix.

**Conseil** Pour accéder aux fonctions avancées sans avoir à appuyer sur la touche FN, vous pouvez inverser le mode FN dans les paramètres du logiciel.

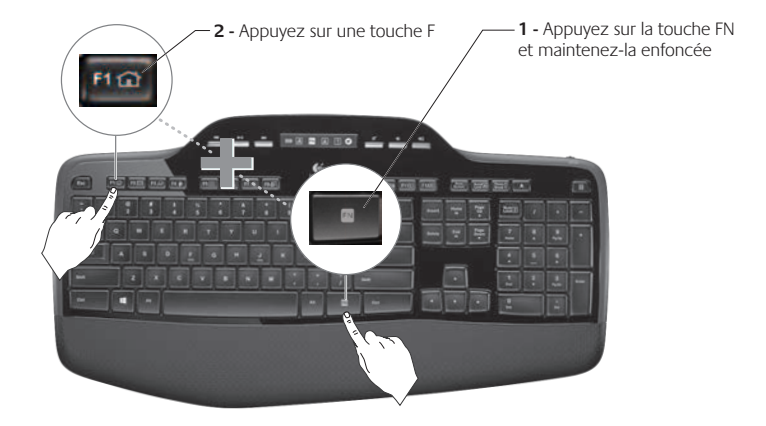

# **Fonctions du clavier: touches F et autres**

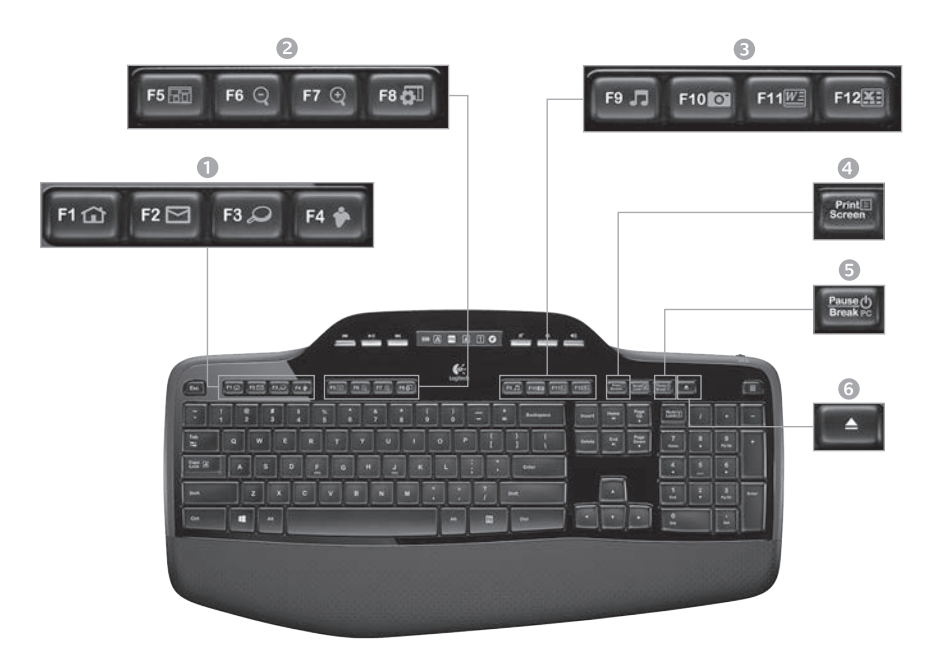

# 1. Zone Internet

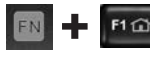

Lance le navigateur Web

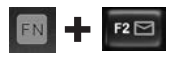

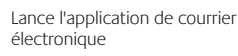

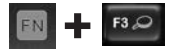

One Touch Search™\*

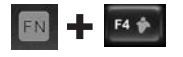

Lance l'application de messagerie instantanée\*

#### 2. Zone Fonctions pratiques

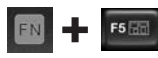

Lance le changement d'application\*

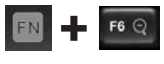

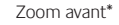

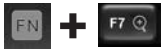

Zoom arrière\*

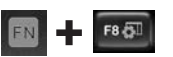

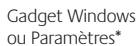

#### 3. Zone Productivité

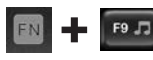

Lance le lecteur multimédia

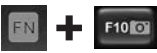

Lance Galerie de photos\*

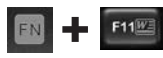

Lance l'application de document\*

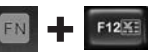

Lance l'application de tableur\*

#### 4. Menu contextuel

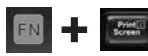

Affiche le menu contextuel de l'élément sélectionné

#### 5. PC en mode veille

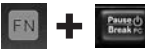

Place votre ordinateur en mode de veille (économie d'énergie)

#### 6. Bouton Ejecter\*

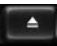

Ouvre le tiroir du lecteur de CD-ROM ou de DVD-ROM

\* L'installation du logiciel Logitech® SetPoint™ est requise.

# **Fonctions du clavier: touches multimédia et icônes d'état**

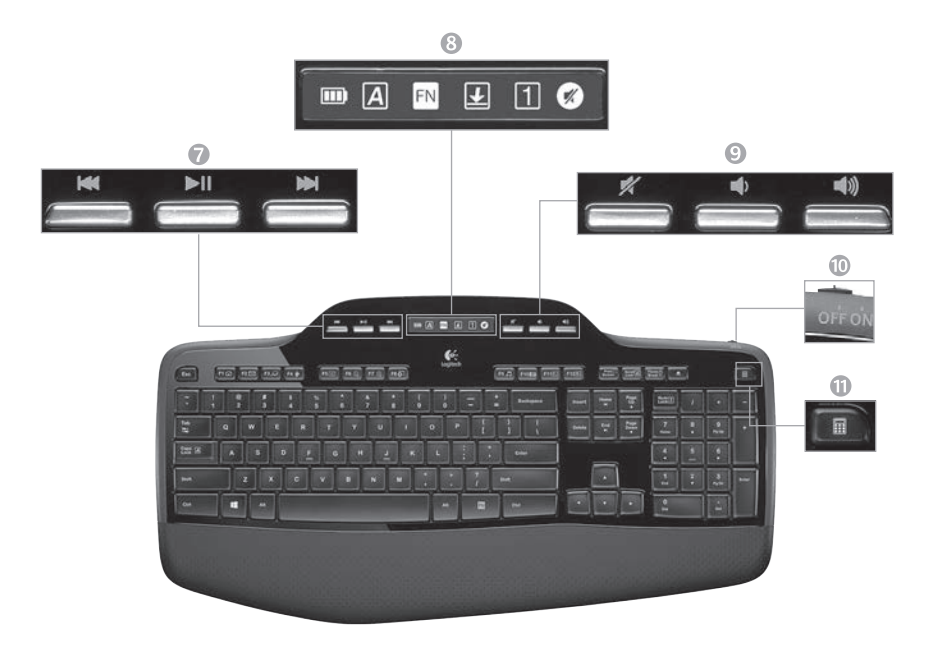

#### 7. Navigation multimédia

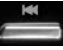

Retour/Piste précédente

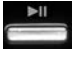

Lecture / pause

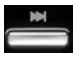

Avance/Piste suivante

8. Etat des icônes du tableau de bord LCD

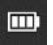

Témoin du niveau des piles (voir Gestion de l'alimentation pour plus d'informations)

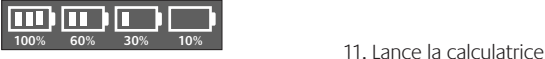

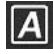

Verr. Maj activé

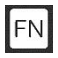

FN activé

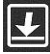

Arrêt défil activé

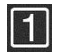

Verr. Num activé

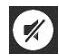

Sourdine activée\*

\* L'installation du logiciel Logitech® SetPoint™ est requise.

10. Commutateur Marche/Arrêt du clavier

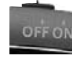

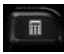

# 9. Réglage du volume

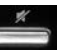

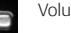

Volume -

Sourdine

Volume +

# **Fonctions de la souris**

#### **Réduire/agrandir**

Appuyez sur la roulette de défilement pour effectuer un zoom.

#### **Défilement haute précision**

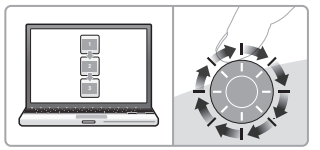

Utilisez le mode pas à pas pour consulter les listes ou les diapositives.

#### **Défilement ultra-rapide**

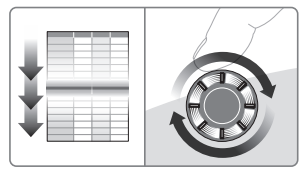

La roulette fonctionne en rotation libre pour vous permettre de parcourir rapidement les documents longs et les pages Web.

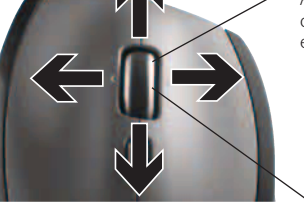

#### **Roulette de défilement de précision MicroGear**

Roulette multidirectionnelle pour un défilement vers la gauche et la droite (horizontal) dans les feuilles de calcul ou les documents larges. La roulette de défilement fait également office de bouton central. Effectuez une pression pour l'utiliser comme bouton central, puis appuyez de nouveau pour libérer la roulette.

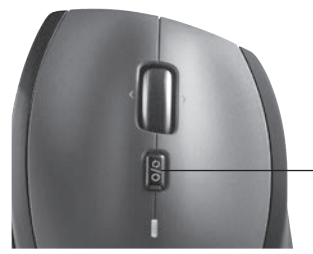

#### **Alternance du défilement**

Par la simple pression d'un bouton, passez du défilement précis (pas à pas) au défilement ultra-rapide.

# **Fonctionnalités supplémentaires de la souris**

- **1. Boutons Précédente et Suivante\***: permettent de basculer entre les pages Web.
- **2. Changement d'application\***: appuyez sur le revêtement de caoutchouc pour basculer entre les applications.
- **3. Témoin d'état des piles**: s'allume en rouge lorsque le niveau des piles est faible.
- **4. Commutateur Marche/Arrêt**: utilisez-le pour activer ou désactiver la souris.
- **5. Bouton d'ouverture du compartiment à piles**: appuyez dessus et faites glisser le clapet. Allégez la souris en installant une seule pile.

#### **6. Espace de rangement du récepteur dans la souris**

\* Les fonctions de changement d'application et de défilement latéral nécessitent l'installation du logiciel Logitech. Selon votre système d'exploitation, les boutons Précédente, Suivante et central peuvent également nécessiter l'installation du logiciel.

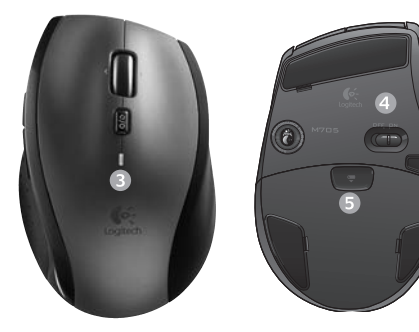

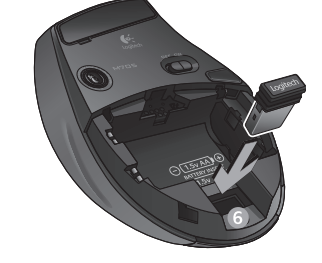

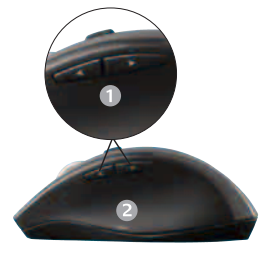

# **Gestion de l'alimentation**

Votre clavier et votre souris possèdent jusqu'à trois ans d'autonomie des piles.\*

#### **Mode de veille**

Saviez-vous que le clavier et la souris se mettent en mode veille après quelques minutes d'inactivité? Cette fonctionnalité a pour but de limiter l'utilisation des piles sans que vous ayez à éteindre et rallumer sans cesse vos dispositifs. Le mode veille des deux dispositifs est désactivé dès que vous recommencez à les utiliser.

#### **Comment vérifier l'état des piles du clavier ?**

L'icône de niveau des piles de l'écran LCD du clavier affiche le niveau en cours des piles du clavier. A mesure que le niveau des piles diminue, l'icône de niveau des piles affiche le niveau restant des piles (illustration à droite).

#### **Comment vérifier l'état des piles de la souris ?**

**Option 1:** mettez la souris **hors** tension, puis à nouveau **sous** tension en utilisant le commutateur Marche/Arrêt situé sous la souris. Si le témoin situé sur la partie supérieure de la souris s'allume en vert pendant 10 secondes, le niveau des piles est correct. S'il clignote en rouge, le niveau des piles a atteint 10 % et il ne vous reste plus que quelques jours de charge.

**Option 2:** lancez le logiciel SetPoint et cliquez sur l'onglet des piles de la souris pour afficher le niveau en cours des piles de la souris.

\* La durée de vie des piles est susceptible de varier en fonction de l'environnement et du mode d'utilisation. Une utilisation quotidienne prolongée aura pour effet d'écourter la longévité des piles.

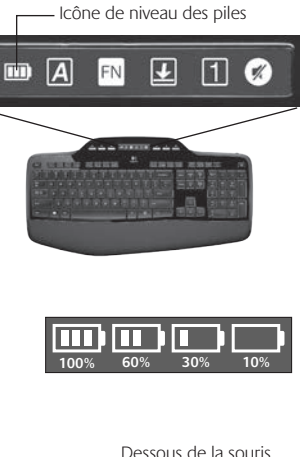

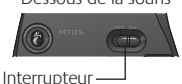

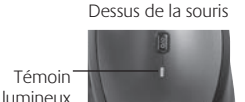

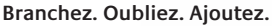

Vous disposez d'un récepteur Logitech<sup>®</sup> Unifying. Ajoutez maintenant un clavier sans fil compatible ou une souris qui utilise le même récepteur. C'est facile! Démarrez tout simplement le logiciel Logitech® Unifying et suivez les instructions à l'écran. Pour en savoir plus et pour télécharger le logiciel, rendez-vous sur **www.logitech.com/unifying**.

**EX-** unifying

# **Dépannage**

#### **Le clavier et la souris ne fonctionnent pas**

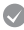

- **Vérifiez la connexion USB.** Essayez également de changer de ports USB.
	- **Proximité?** Essayez de rapprocher le clavier et la souris du récepteur Unifying, en utilisant la rallonge si besoin est.

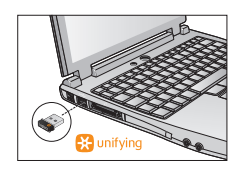

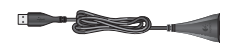

**Vérifiez que les piles sont bien installées.** Vérifiez également l'alimentation de chaque dispositif (voir *Gestion de l'alimentation* pour plus d'informations).

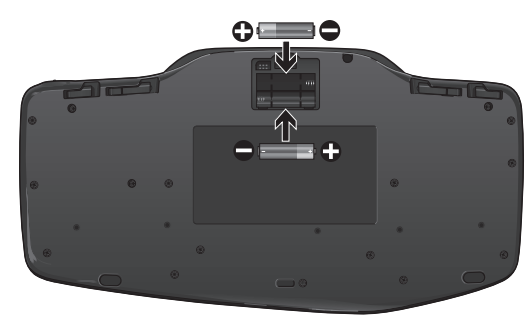

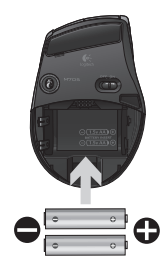

Sous la souris, déplacez l'interrupteur vers la droite pour mettre la souris sous tension. Le témoin d'état des piles situé sur la coque de la souris doit briller en vert pendant 10 secondes (voir *Gestion de l'alimentation* pour plus d'informations).

Dessous de la souris

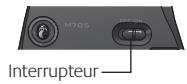

# **Dépannage**

**Le mouvement du curseur est lent ou intermittent.** Essayez la souris sur une surface différente (les surfaces très foncées ne sont pas les plus adaptées).

**Le clavier est-il sous tension?** Faites glisser le commutateur Marche/ Arrêt du clavier sur la position de **marche**, comme illustré ci-dessous. Les icônes d'état du clavier devraient s'allumer.

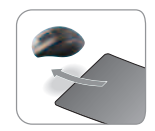

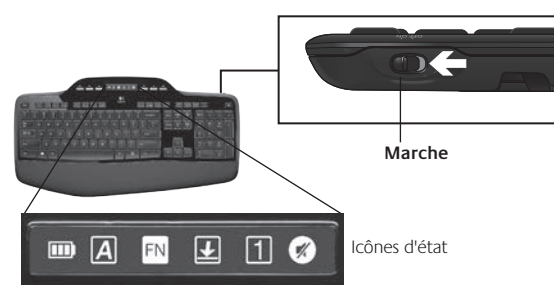

- **Rétablissez la connexion.** Utilisez le logiciel Unifying pour réinitialiser la connexion entre l'ensemble clavier/souris et le récepteur Unifying. Pour en savoir plus, reportez-vous à la section Unifying de ce guide.
- **Installez le logiciel Logitech SetPoint** afin de personnaliser votre clavier ainsi que votre souris et ainsi tirer avantage de toutes les fonctionnalités. logitech.com/downloads

Pour obtenir de l'aide, reportez-vous aux numéros de téléphone du service clientèle. Pour en savoir plus sur l'utilisation des produits et leur confort, accédez au site Web **www.logitech.com/comfort**.

# **Recursos do teclado: Uso das teclas F**

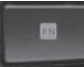

As teclas F avançadas e práticas permitem que você inicie aplicativos facilmente. Para usar as funções avançadas (ícones laranja), primeiro pressione e mantenha pressionada a tecla **FN** ; em seguida, pressione a tecla F que deseja usar.

**Dica** Nas configurações do software, você pode inverter o modo FN, se preferir acessar diretamente as funções avançadas sem ter de pressionar a tecla FN.

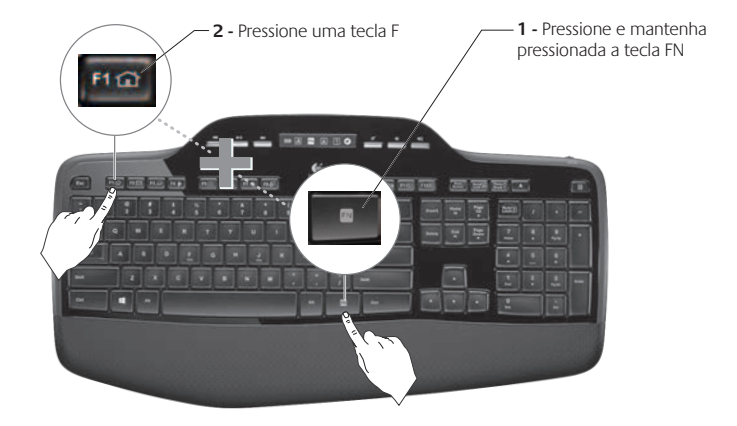

# **Recursos do teclado: teclas F e mais**

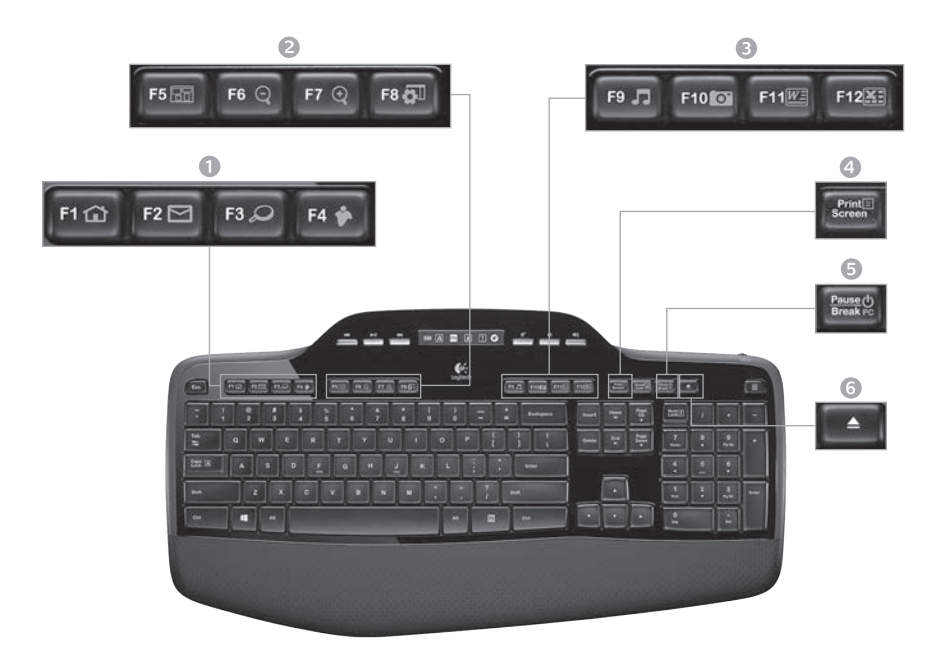

#### 1. Zona da Internet

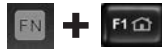

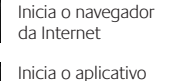

de e-mail

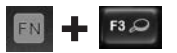

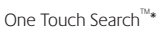

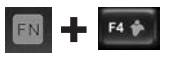

Inicia mensagem instantânea aplicativo\*

#### 2. Zona de conveniência

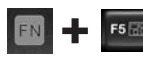

Inicia o alternador de aplicativos\*

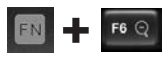

Mais zoom\*

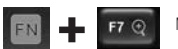

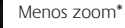

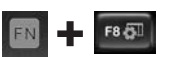

Gadget ou configurações\* do Windows

### 3. Zona de produtividade

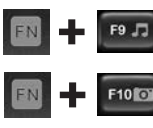

Inicia media player

Inicia Galeria de fotos\*

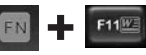

Inicia documento aplicativo\*

Inicia o aplicativo de planilha\*

#### 4. Menu de contexto

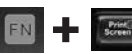

Exibe o menu de contexto do item selecionado.

#### 5. Modo de suspensão do PC

F12

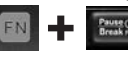

Coloca o computador no modo de suspensão para economizar energia.

6. Botão de ejeção\*

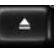

Abre a gaveta da unidade de CD/ DVD-ROM.

\* É necessária a instalação do software Logitech® SetPoint™.

# **Recursos do teclado: teclas de mídia e ícones de status**

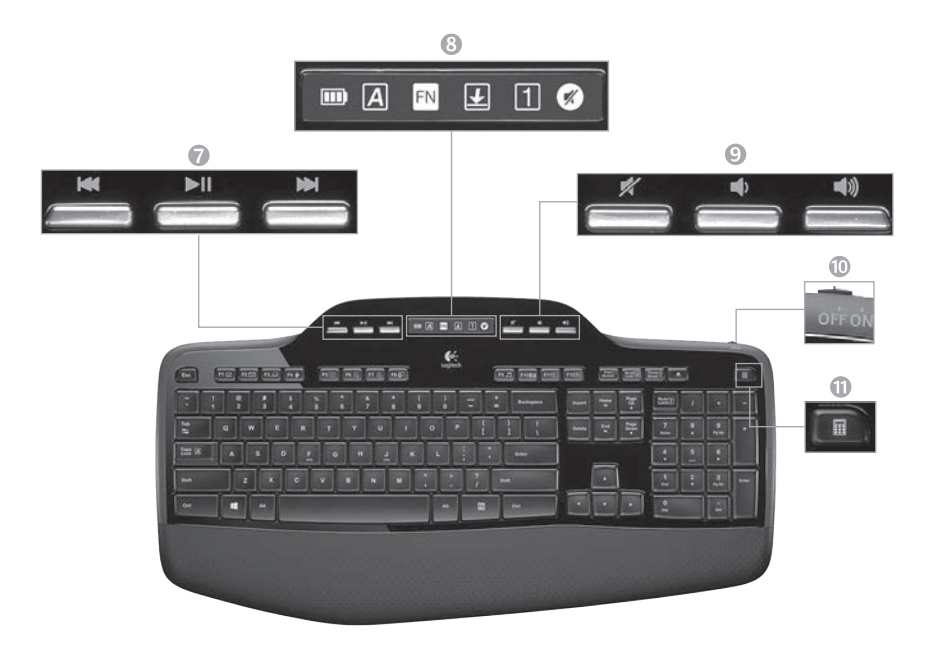

#### 7. Navegação de multimídia

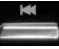

Voltar/faixa anterior

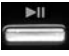

Reproduzir/pausa

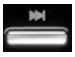

Avançar/próxima faixa

8. Status do ícone do painel LCD

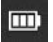

Verificação do estado das pilhas (para obter mais informações, consulte Gerenciamento de pilhas)

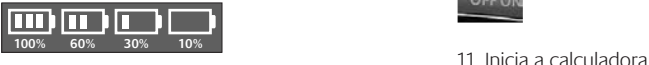

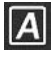

Caps Lock ativada

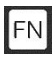

FN ativada

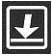

Scroll Lock ativada

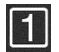

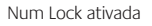

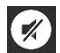

Sem som ativada\*

\* É necessária a instalação do software Logitech® SetPoint™.

#### 9. Controle de volume

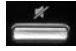

Mute

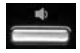

Menos volume

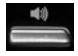

Mais volume

10. Comutador para desativar/ ativar o teclado

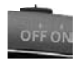

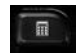

### **Recursos do mouse**

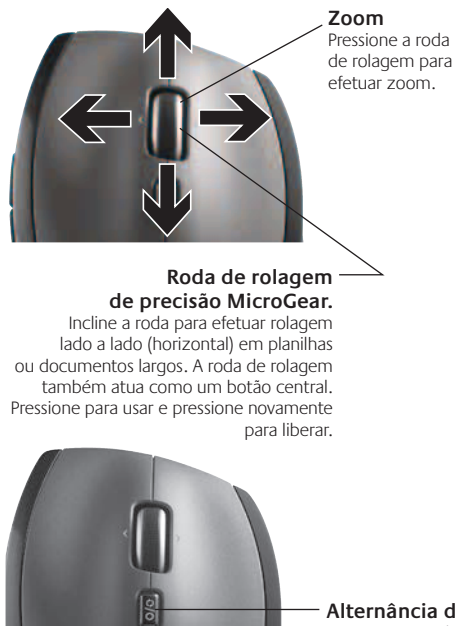

#### **Rolagem precisa**

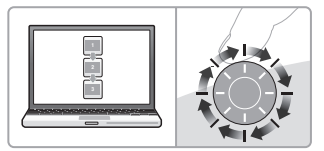

Use o modo clique-a-clique para navegar listas ou slides.

#### **Rolagem hiperveloz**

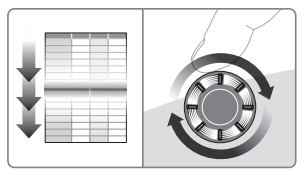

A roda gira livremente, permitindo que você percorra rapidamente documentos longos e páginas da Web.

#### **Alternância de rolagem**

Com o comutador, alterne entre a rolagem de precisão (clique-a-clique) e a rolagem hiperveloz.

# **Mais recursos do mouse**

- **1. Botões de voltar e avançar\*** Pressione para percorrer páginas da Web.
- **2. Alternância de aplicativos\*** Pressione a parte de borracha para alternar entre aplicativos.
- **3. Luz indicadora de pilhas** A luz vermelha se acende quando restam duas semanas para a pilha se esgotar.
- **4. Botão de ligar/desligar** Deslize para ligar e desligar o mouse.
- **5. Livramento da porta do compartimento de pilhas** – Pressione onde está indicado e deslize para abrir a porta do mouse. Reduza o peso instalando uma única pilha.

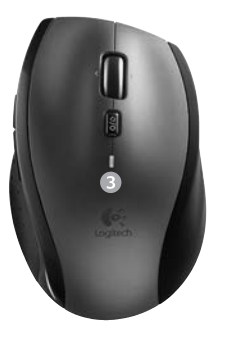

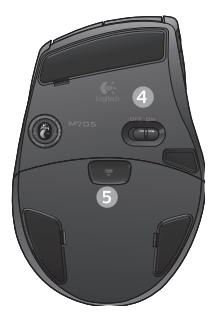

#### **6. Espaço de armazenamento do receptor dentro do mouse**

\* O alternador de aplicativos e a rolagem horizontal requerem software da Logitech. Dependendo do sistema operacional, os botões de voltar, avançar e do meio também podem requerer software da Logitech.

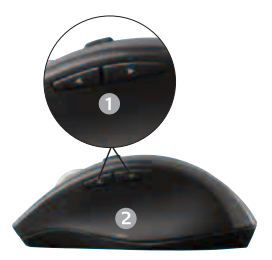

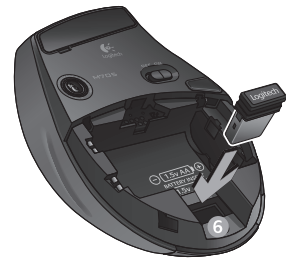

48 Português 

# **Gerenciamento de pilhas**

As pilhas do teclado e do mouse duram até três anos.\*

#### **Modo de dormir das pilhas**

Sabia que o teclado e o mouse entram no estado de suspensão quando não são usados durante alguns minutos? Este recurso ajuda você a limitar o uso das pilhas e elimina a necessidade de ligar e desligar os dispositivos. O teclado e o mouse voltam a funcionar imediatamente quando começam a ser usados novamente.

#### **Como verificar o nível das pilhas do teclado**

O ícone de pilha no LCD do teclado mostra o nível atual das pilhas do teclado. À medida que o nível diminui, o ícone de pilha mostra a quantidade de energia restante, como mostrado na imagem à direita.

#### **Como verificar o nível das pilhas do mouse**

**Opção 1: Desligue** o mouse e **ligue-o** novamente usando o botão de ligar/desligar na parte inferior do mouse. Se a luz verde do LED na parte superior do mouse ficar acesa por 10 segundos, as pilhas estão boas. Se a luz vermelha do LED piscar, o nível das pilhas caiu para 10% e haverá apenas alguns dias de energia restante.

**Opção 2:** Inicie o software SetPoint e clique na guia Pilha do mouse para ver o nível atual das pilhas do mouse.

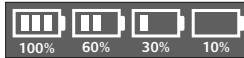

Botão de ligar/ desligar

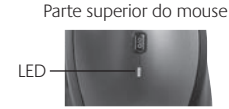

Parte inferior do mouse

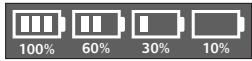

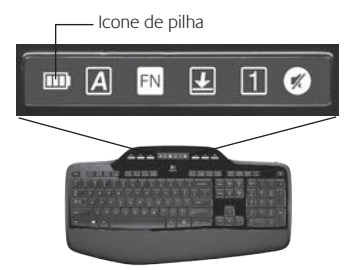

<sup>\*</sup> A vida útil de uma pilha depende do uso e das condições de computação. O uso intenso em geral resulta em uma vida útil mais curta.

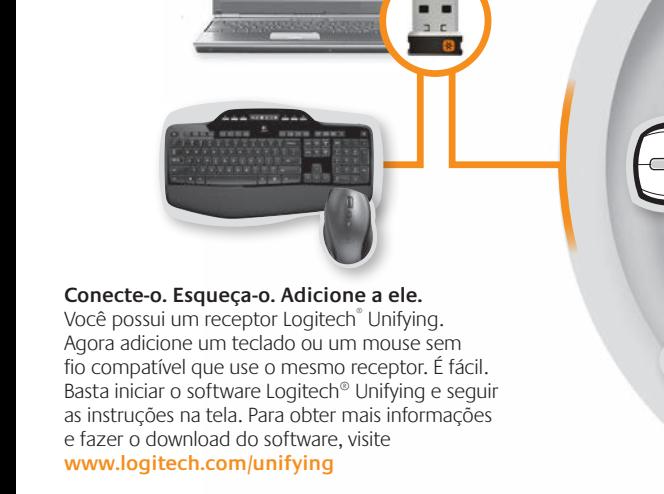

**H**unifying

# **Solução de problemas**

#### **O teclado e o mouse não funcionam**

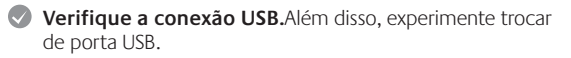

**Mover para mais perto?** Tente mover o teclado para mais perto do receptor Unifying ou conecte o receptor Unifying ao cabo extensor do receptor para aproximá-lo mais do teclado.

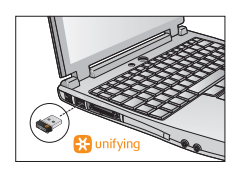

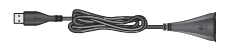

**Verifique a colocação das pilhas.** Confira também a energia das pilhas da introdução a cada dispositivo. (Para obter mais informações, consulte *Gerenciamento de pilhas*.)

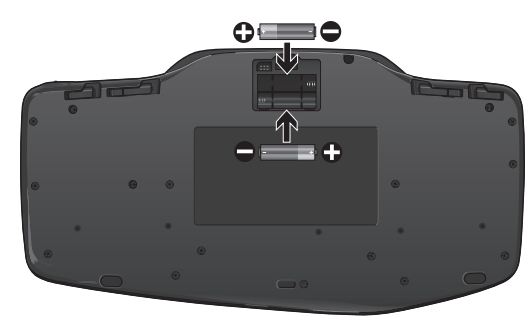

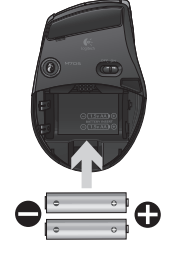

Na parte inferior do mouse, mova o botão de ligar/desligar para a direita para ligar o mouse. A luz verde do LED de pilha na parte superior do mouse deve acender-se por 10 segundos. (Para obter mais informações, consulte *Gerenciamento de pilhas*.) Parte inferior do mouse

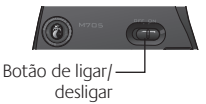

# **Solução de problemas**

- **Está experimentando movimentos lentos ou aleatórios do cursor?** Experimente o mouse em uma superfície diferente (por exemplo, superfícies escuras podem afetar o movimento do cursor na tela do computador).
- **O teclado está ligado?**Deslize o comutador de ligar/desligar o teclado para a posição **ligado**, como mostrado na imagem abaixo. Os ícones de status do teclado devem se acender.

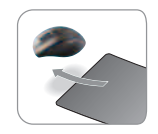

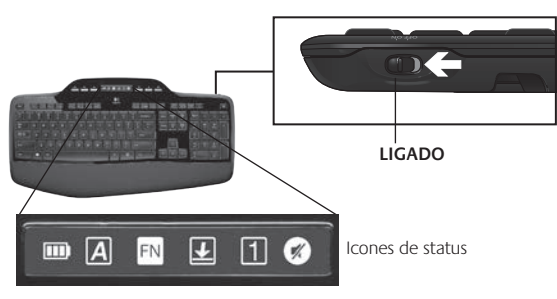

- **Restabeleça a conexão.** Use o software Unifying para redefinir a conexão entre o teclado/mouse e o receptor Unifying. Para obter mais informações, consulte a seção Unifying neste guia.
- **Instale o Logitech SetPoint Software** para personalizar o teclado e o mouse, e assim aproveitar ao máximo todos os recursos. logitech.com/downloads

Para obter ajuda adicional, verifique os números de telefone do atendimento ao cliente. Visite também **www.logitech.com/comfort** para obter mais informações sobre uso de produtos e ergonomia.

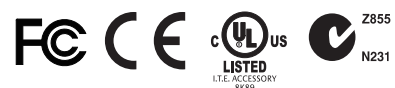

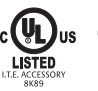

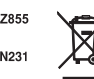

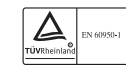

#### M/N:C-U0007

Rating: 5V == 100mA FCC ID: JNZCU0007 IC: 4418A-CU0007 MADE IN CHINA CNC:C-8941 CFT:RCPLOCU10-1356

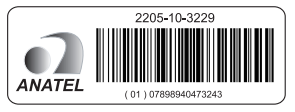

#### M/N:C-U0008

Rating: 5V == 100mA FCC ID: JNZCU0008 IC: 4418A-CU0008 MADE IN CHINA **SUBTEL: 2217** CNC: C-9341 CFT: RCPLOCU11-0321

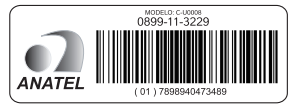

# **www.logitech.com/support**

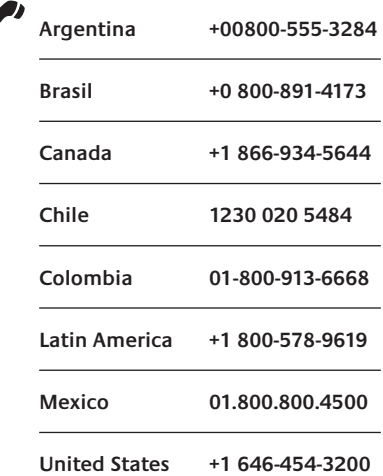

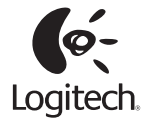

#### **www.logitech.com**

© 2012 Logitech. All rights reserved. Logitech, the Logitech logo, and other Logitech marks are owned by Logitech and may be registered. All other trademarks are the property of their respective owners. Logitech assumes no responsibility for any errors that may appear in this manual. Information contained herein is subject to change without notice.

© 2012 Logitech. Tous droits réservés. Logitech, le logo Logitech et les autres marques Logitech sont la propriété exclusive de Logitech et sont susceptibles d'être des marques déposées. Toutes les autres marques sont la propriété exclusive de leurs détenteurs respectifs. Logitech décline toute responsabilité en cas d'erreurs dans ce manuel. Les informations énoncées dans le présent document peuvent faire l'objet de modifications sans avis préalable.

#### **620-004609.003**

# tehnot=ka

Ovaj dokument je originalno proizveden i objavljen od strane proizvođača, brenda Logitech, i preuzet je sa njihove zvanične stranice. S obzirom na ovu činjenicu, Tehnoteka ističe da ne preuzima odgovornost za tačnost, celovitost ili pouzdanost informacija, podataka, mišljenja, saveta ili izjava sadržanih u ovom dokumentu.

Napominjemo da Tehnoteka nema ovlašćenje da izvrši bilo kakve izmene ili dopune na ovom dokumentu, stoga nismo odgovorni za eventualne greške, propuste ili netačnosti koje se mogu naći unutar njega. Tehnoteka ne odgovara za štetu nanesenu korisnicima pri upotrebi netačnih podataka. Ukoliko imate dodatna pitanja o proizvodu, ljubazno vas molimo da kontaktirate direktno proizvođača kako biste dobili sve detaljne informacije.

Za najnovije informacije o ceni, dostupnim akcijama i tehničkim karakteristikama proizvoda koji se pominje u ovom dokumentu, molimo posetite našu stranicu klikom na sledeći link:

[https://tehnoteka.rs/p/logitech-set-bezicni-mis-i-tastatura-mk710-enus](https://tehnoteka.rs/p/logitech-set-bezicni-mis-i-tastatura-mk710-enus-akcija-cena/?utm_source=tehnoteka&utm_medium=pdf&utm_campaign=click_pdf)[akcija-cena/](https://tehnoteka.rs/p/logitech-set-bezicni-mis-i-tastatura-mk710-enus-akcija-cena/?utm_source=tehnoteka&utm_medium=pdf&utm_campaign=click_pdf)